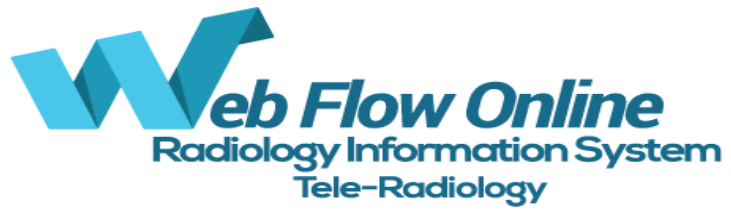

## Imaging Study CD

## *Viewing Operation Guide*

- **Prerequisites = Google Chrome Web Browser or Microsoft Edge** 
	- o One of these web browsers needs to be your DEFAULT WEB BROWSER **i**
- 1. Insert the CD in your computer's CD-ROM Drive
- 2. Double Click on the CD-**CA** OneDrive ROM Drive that has the  $\vee$  Devices and drives (4)  $\vee$  This PC Disc in it.  $OS(C)$ DVD RW Drive (D:) 05022019\_29 > 3D Objects 0 bytes free of 155 MB 178 GB free of 236 GB UDF > Desktop > Documents BD-ROM Drive (E:) BD-ROM Drive (F:) > Downloads
- 3. Once you have the Cd open Double Click the program called **MediaViewer**

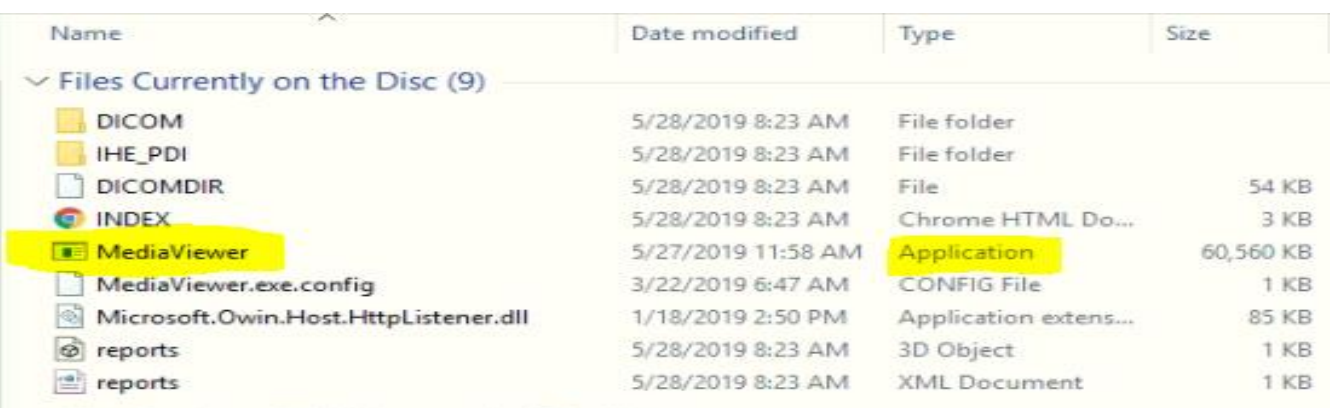

**I.T. PACS Pro Software Inc.** 5612 Pembroke Road. STE A Hollywood, FL 33023 [www.ITPACSPRO.com](http://www.itpacspro.com/) 954-678-1270 [www.WebFlowOnline.com](http://www.webflowonline.com/)

**1**

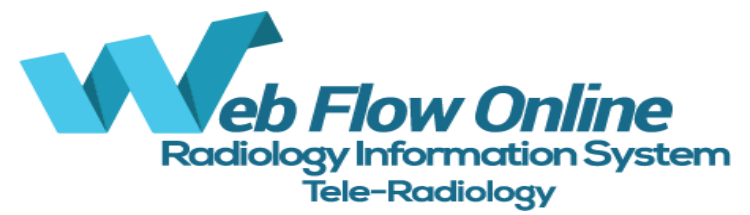

## 4. The menu below will appear. Double Click on the Study to View it

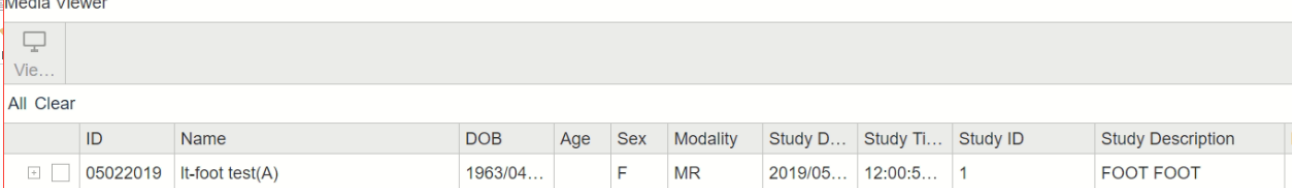

How to set Google Chrome as your Default Web Browser

i

l

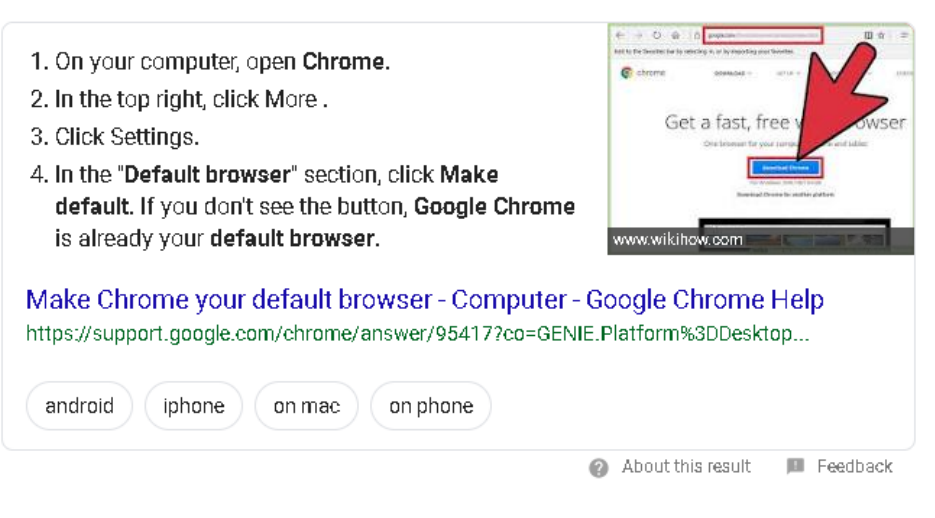

**I.T. PACS Pro Software Inc.** 5612 Pembroke Road. STE A Hollywood, FL 33023 [www.ITPACSPRO.com](http://www.itpacspro.com/) 954-678-1270 [www.WebFlowOnline.com](http://www.webflowonline.com/)